# Процессорный модуль SK-9G45-OEM Инструкция пользователя при совместном использовании с платой SK-9G45-MB

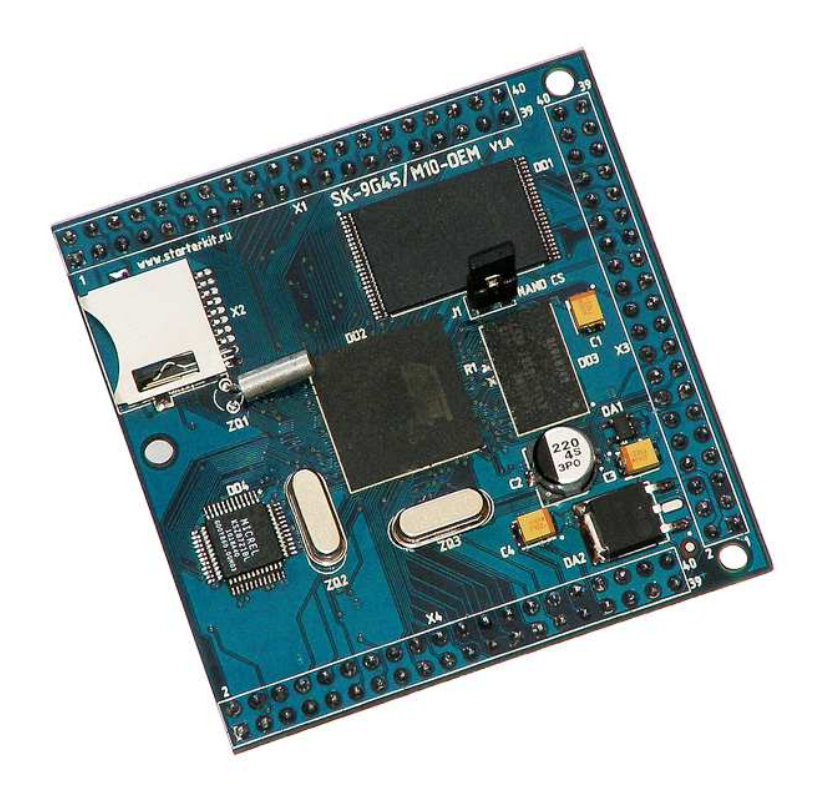

#### **SK-9G45-OEM:**

Atmel AT91SAM9G45 (ARM9 400МГц) DDR2 64Мбайт (32Mх16) NAND Flash 256Мбайт 100/10M Ethernet uSD держатель Разъемы расширения

**SK-9G45-OEM, возможность прямого подключения:**  SK-9G45-MB – материнская плата для демонстрации возможностей процессорного модуля **SK-9G45-MB, возможность прямого подключения:**  SK-MI0430FT-Plug или аналог – плата расширения LCD TFT 4,3" панелей SK-ATM0700D4-Plug или аналог – плата расширения LCD TFT 7" панелей SK-HDMI-Plug – плата расширения HDMI выхода SK-SIMCOM-Plug – плата расширения GSM/GPS/3G модулей

SK-VideoADC-Plug – плата расширения видеозахвата

## **Общие характеристики**

#### **SK-9G45-OEM:**

- Напряжение питания: 3,3В
- Потребляемый ток до 0,5А
- Габариты 60х60мм **SK-9G45-MB:**
- Напряжение питания: 5-7В, при использовании USB-host 6В максимум, рекомендуемое напряжение 5В
	- При совместном использовании SK-T070-Plug, 6В максимум
- Потребляемый ток (зависит от подключения внешних модулей) до 2А
- Габариты 129х104мм

#### **1. Назначение джамперов**

1-ый вывод перемычек и переключающих перемычек помечен квадратной контактной площадкой!!!

## **SK-9G45-OEM:**

• J1 позволяет исключить NAND Flash из системы, актуально при программировании через SAM-BA или загрузке с SD карты

## **SK-9G45-MB:**

- J1 позволяет выбирать какой из сигналов (VS или FIELD) будет использован модулем ISI в качестве синхросигнала кадровой развертки
- J2 управляет подачей питающего напряжения с разъема X12 (USB device) для питания всей платы

# **2. Начало работы**

Подключите RS232 кабель, идущий в комплекте, к COM порту PC (или USB-COM преобразователю), настройте терминальную программу на используемый COM порт с параметрами 115200 без управления потоком.

Подключите сетевой (Ethernet) кабель, настройте IP адрес сетевой карты PC в диапазоне 192.168.0.ХХХ.

При необходимости, подключите SK-MI0430FT-Plug или аналог.

Подключите питание (питающее напряжение – центральная жила разъема), в терминальной программе появятся следующие сообщения:

```
-- AT91bootstrap Project 3.0 -- 
-- SK-MAT91SAM9G45/M10 
-- Compiled: Oct 30 2010 12:56:05 -- 
-I- Setting: MCK = 133MHz 
-I- I cache enabled. 
-I- Init DDRAM 
-I- Init NAND Flash 
-I- Nandflash ID is 0x9510DAEC 
-I- Nandflash driver initialized 
-I- Size of the whole device in bytes : 0x10000000 
-I- Size in bytes of one single block of a device : 0x20000 
-I- Number of blocks in the entire device : 0x800 
-I- Size of the data area of a page in bytes : 0x800 
-I- Number of pages in the entire device : 0x40 
-I- Bus width : 8 
-I- Copy "" (262144 bytes) from NAND 0x00020000 to 0x73f00000 
-I- Jump to 0x73f00000
```
U-Boot 2010.06 (Oct 08 2010 - 12:12:08)

DRAM: 64 MiB ## Unknown FLASH on Bank  $1 - Size = 0x00000000 = 0 MB$ Flash: 0 Bytes NAND: 256 MiB \*\*\* Warning - bad CRC or NAND, using default environment In: serial Out: serial Err: serial Net: macb0 macb0: PHY present at 1 macb0: link up, 100Mbps full-duplex (lpa: 0xc5e1) Hit any key to stop autoboot: 0 NAND read: device 0 offset 0x80000, size 0x790000 7929856 bytes read: OK ## Booting kernel from Legacy Image at 70200000 ... Image Name: Linux Kernel Image Image Type: ARM Linux Kernel Image (gzip compressed) Data Size: 2006613 Bytes = 1.9 MiB Load Address: 70008000 Entry Point: 70008000 Verifying Checksum ... OK Uncompressing Kernel Image ... OK Starting kernel ... Linux version 2.6.36-rc6 (user@debian) (gcc version 4.2.0 20070413 (prerelease) (CodeSourcery Sourcery G++ Lite 2007q1-10)) #243 Sat Oct 9 02:49:21  $EDT$  2010 CPU: ARM926EJ-S [41069265] revision 5 (ARMv5TEJ), cr=00053177 CPU: VIVT data cache, VIVT instruction cache Machine: SK-MAT91SAM9G45 Ignoring unrecognised tag 0x54410009 Memory policy: ECC disabled, Data cache writeback Clocks: CPU 400 MHz, master 133 MHz, main 12.000 MHz Built 1 zonelists in Zone order, mobility grouping on. Total pages: 16256 Kernel command line: console=ttyS0,115200 ubi.mtd=1 root=ubi0:nandfs rw rootfstype=ubifs PID hash table entries: 256 (order: -2, 1024 bytes) Dentry cache hash table entries: 8192 (order: 3, 32768 bytes) Inode-cache hash table entries: 4096 (order: 2, 16384 bytes) Memory: 64MB = 64MB total Memory: 60928k/60928k available, 4608k reserved, 0K highmem Virtual kernel memory layout: vector : 0xffff0000 - 0xffff1000 ( 4 kB) fixmap : 0xfff00000 - 0xfffe0000 ( 896 kB) DMA : 0xffa00000 - 0xffe00000 (4 MB)<br>vmalloc : 0xc4800000 - 0xfee00000 (934 MB) vmalloc : 0xc4800000 - 0xfee00000 (934 MB)<br>lowmem : 0xc0000000 - 0xc4000000 (64 MB)<br>modules : 0xbf000000 - 0xc0000000 (16 MB)  $lownem : 0xc0000000 - 0xc4000000$ modules : 0xbf000000 - 0xc0000000 ( 16 MB)<br>init : 0xc0008000 - 0xc0028000 ( 128 kB) .init : 0xc0008000 - 0xc0028000 (128 kB)<br>text : 0xc0028000 - 0xc039c000 (3536 kB) .text : 0xc0028000 - 0xc039c000 (3536 kB) .data : 0xc03b6000 - 0xc03d6140 ( 129 kB) Hierarchical RCU implementation. Verbose stalled-CPUs detection is disabled. NR\_IRQS:192 AT91: 160 gpio irqs in 5 banks Console: colour dummy device 80x30 console [ttyS0] enabled Calibrating delay loop... 199.47 BogoMIPS (lpj=997376) pid\_max: default: 32768 minimum: 301 Mount-cache hash table entries: 512 CPU: Testing write buffer coherency: ok NET: Registered protocol family 16 bio: create slab <bio-0> at 0 SCSI subsystem initialized usbcore: registered new interface driver usbfs usbcore: registered new interface driver hub usbcore: registered new device driver usb i2c-gpio i2c-gpio.0: using pins 52 (SDA) and 53 (SCL) cfg80211: Calling CRDA to update world regulatory domain Switching to clocksource pit NET: Registered protocol family 2 IP route cache hash table entries: 1024 (order: 0, 4096 bytes) TCP established hash table entries: 2048 (order: 2, 16384 bytes) TCP bind hash table entries: 2048 (order: 1, 8192 bytes) TCP: Hash tables configured (established 2048 bind 2048) TCP reno registered UDP hash table entries: 256 (order: 0, 4096 bytes) UDP-Lite hash table entries: 256 (order: 0, 4096 bytes) NET: Registered protocol family 1 msgmni has been set to 119 io scheduler noop registered (default)

```
atmel_lcdfb atmel_lcdfb.0: backlight control is not available 
atmel_lcdfb atmel_lcdfb.0: 255KiB frame buffer at 73940000 (mapped at ffa00000) 
Console: switching to colour frame buffer device 60x34 
atmel_lcdfb atmel_lcdfb.0: fb0: Atmel LCDC at 0x00500000 (mapped at c4814000), irq 23 
atmel_usart.0: ttyS0 at MMIO 0xfeffee00 (irq = 1) is a ATMEL_SERIAL 
atmel_usart.2: ttyS2 at MMIO 0xfff90000 (irq = 8) is a ATMEL_SERIAL 
brd: module loaded 
loop: module loaded 
NAND device: Manufacturer ID: 0xec, Chip ID: 0xda (Samsung NAND 256MiB 3,3V 8-bit) 
Scanning device for bad blocks 
Bad eraseblock 227 at 0x000001c60000 
Bad eraseblock 561 at 0x000004620000 
Bad eraseblock 932 at 0x000007480000 
Bad eraseblock 935 at 0x0000074e0000 
Bad eraseblock 1313 at 0x00000a420000 
Bad eraseblock 1438 at 0x00000b3c0000 
Bad eraseblock 1559 at 0x00000c2e0000 
Bad eraseblock 1876 at 0x00000ea80000 
Bad eraseblock 1913 at 0x00000ef20000 
Creating 2 MTD partitions on "atmel_nand": 
0x000000000000-0x000001000000 : "Boot partition" 
0x000001000000-0x000010000000 : "FS partition" 
UBI: attaching mtd1 to ubi0 
UBI: physical eraseblock size: 131072 bytes (128 KiB)<br>UBI: logical eraseblock size: 129024 bytes
UBI: logical eraseblock size:
UBI: smallest flash I/O unit: 2048 
UBI: sub-page size: 512<br>
UBI: VID header offset: 512 (aligned 512)
UBI: VID header offset:
UBI: data offset: 2048<br>
UBI: max. sequence number: 256
UBI: max. sequence number:
UBI: attached mtd1 to ubi0 
UBI: MTD device name: "TS partition"<br>UBI: MTD device size: "240 MiB
UBI: MTD device size: 240<br>UBI: number of good PEBs: 1911
UBI: number of good PEBs:
UBI: number of bad PEBs: 9<br>UBI: max. allowed volumes: 128
UBI: max. allowed volumes:
UBI: wear-leveling threshold: 4096 
UBI: number of internal volumes: 1 
UBI: number of user volumes: 1 
UBI: available PEBs: 262 
UBI: total number of reserved PEBs: 1649 
UBI: number of PEBs reserved for bad PEB handling: 19 
UBI: max/mean erase counter: 1/0 
UBI: image sequence number: 1311984814 
atmel_spi atmel_spi.0: Atmel SPI Controller at 0xfffa4000 (irq 14) 
UBI: background thread "ubi_bgt0d" started, PID 831
atmel_spi atmel_spi.1: Atmel SPI Controller at 0xfffa8000 (irq 15) 
MACB_mii_bus: probed 
eth0: Atmel MACB at 0xfffbc000 irq 25 (00:1f:f2:00:00:00) 
eth0: attached PHY driver [Micrel KS8001 or KS8721] (mii_bus:phy_addr=ffffffff:01, irq=-1) 
usbcore: registered new interface driver rt2500usb 
usbcore: registered new interface driver rt73usb 
usbcore: registered new interface driver rt2800usb 
ehci_hcd: USB 2.0 'Enhanced' Host Controller (EHCI) Driver 
atmel-ehci atmel-ehci: Atmel EHCI UHP HS 
atmel-ehci atmel-ehci: new USB bus registered, assigned bus number 1 
atmel-ehci atmel-ehci: irq 22, io mem 0x00800000 
atmel-ehci atmel-ehci: USB 2.0 started, EHCI 1.00 
hub 1-0:1.0: USB hub found 
hub 1-0:1.0: 2 ports detected 
ohci_hcd: USB 1.1 'Open' Host Controller (OHCI) Driver 
at91_ohci at91_ohci: AT91 OHCI 
at91_ohci at91_ohci: new USB bus registered, assigned bus number 2 
at91_ohci at91_ohci: irq 22, io mem 0x00700000 
hub 2-0:1.0: USB hub found 
hub 2-0:1.0: 2 ports detected 
Initializing USB Mass Storage driver... 
usbcore: registered new interface driver usb-storage 
USB Mass Storage support registered. 
atmel_usba_udc atmel_usba_udc: MMIO registers at 0xfff78000 mapped at c4872000 
atmel_usba_udc atmel_usba_udc: FIFO at 0x00600000 mapped at c4900000 
mice: PS/2 mouse device common for all mice 
setting trigger mode 2 for irg 149 failed (gpio irg type+0x0/0x20)
ads7846 spi3.0: trying pin change workaround on irq 149 
ads7846 spi3.0: touchscreen, irq 149 
input: ADS7843 Touchscreen as /devices/platform/spi_gpio.3/spi3.0/input/input0 
rtc-at91sam9 at91_rtt.0: rtc core: registered at91_rtt as rtc0 
rtc-at91sam9 at91_rtt.0: rtc0: SET TIME! 
i2c /dev entries driver 
at_hdmac at_hdmac: Atmel AHB DMA Controller ( cpy slave ), 8 channels 
usbcore: registered new interface driver hiddev 
usbcore: registered new interface driver usbhid 
usbhid: USB HID core driver
```

```
TCP cubic registered 
NET: Registered protocol family 17 
lib80211: common routines for IEEE802.11 drivers 
rtc-at91sam9 at91_rtt.0: hctosys: unable to read the hardware clock 
atmel_mci atmel_mci.0: Using dma0chan0 for DMA transfers 
atmel_mci atmel_mci.0: Atmel MCI controller at 0xfff80000 irq 11, 1 slots 
UBIFS: recovery needed 
UBIFS: recovery completed 
UBIFS: mounted UBI device 0, volume 0, name "nandfs" 
UBIFS: file system size: 208244736 bytes (203364 KiB, 198 MiB, 1614 LEBs) 
UBIFS: journal size: 10450944 bytes (10206 KiB, 9 MiB, 81 LEBs) 
UBIFS: media format: w4/r0 (latest is w4/r0) 
UBIFS: default compressor: lzo 
UBIFS: reserved for root: 4952683 bytes (4836 KiB)
VFS: Mounted root (ubifs filesystem) on device 0:12. 
Freeing init memory: 128K 
Initializing random number generator... done. 
eth0: link up (100/Full) 
Welcome to SK-9G45-OEM module! 
buildroot login:
```
Что означает, что система успешно загрузилась и готова к работе, во конце загрузки.

Для входа в консоль введите имя пользователя root, пароль не требуется (других пользователей в системе нет), после чего имеете полный консольный доступ к системе. Так же можно подключиться с помощью Telnet, FTP, HTTP, сетевой адрес платы 192.168.0.136. При подключении-отключении USB, SD/MMC карт памяти, они будут автоматически монтироваться-размонтироваться в системе.

Если был подключен SK-MI0430FT-Plug, на экране появится графическое изображение и сообщение о старте системы, при первой загрузке, необходимо откалибровать сенсорный экран системной библиотекой TSLIB, для этого запустите ts\_calibrate и следуйте инструкциям, после чего можете запустить ts\_test для демонстрации.

#### **2.1. Подключение модулей расширения**

## SK-MI0430FT-Plug – разъем X1

В штатной поставке ядро сконфигурировано на использование данного модуля расширения, в качестве контроллера TP включен ADS7843 (или аналог). Для работы TP непосредственно со встроенным в AT91SAM9G45 контроллером TP, необходимо:

а) на модуле расширения разорвать перемычки J5-J8, перемычки J1-J4 перевести в положение 2-3

б) в свойствах ядра (скрипт make\_menuconfig) зайти в меню Device Drivers -> Input device support -> Touchscreens выключить модуль «ADS7846/TSC2046/AD7873 and AD(S)7843 based touchscreens», включить модуль « Atmel Touchscreen Interface»

в) пересобрать и обновить ядро (или просто загрузить ядро по TFTP)

## SK-ATM0700D4-Plug – разъем X1

а) в свойствах ядра (скрипт make\_menuconfig) зайти в меню Device Drivers -> Graphics support -> Support for frame buffer devices -> Starterkit.ru TFT plug selection выбрать «SK-ATM0700D4-Plug»

б) если предполагается использовать встроенный в ARM контроллер TP, в свойствах ядра Device Drivers -> Input device support -> Touchscreens выключить модуль «ADS7846/TSC2046/AD7873 and AD(S)7843 based touchscreens», включить модуль «Atmel Touchscreen Interface». На самом модуле расширения разомкнуть перемычки J2,J3,J6,J7, перемычки J4,J5,J8,J9 перевести в положение 2-3.

Если предполагается использовать внешний контроллер TP (на модуле расширения), в свойствах ядра Device Drivers -> Input device support -> Touchscreens влючить модуль «ADS7846/TSC2046/AD7873 and AD(S)7843 based touchscreens», вылючить

модуль «Atmel Touchscreen Interface». На самом модуле расширения замкнуть перемычки J2,J3,J6,J7, перемычки J4,J5,J8,J9 перевести в положение 1-2

в) пересобрать и обновить ядро (или просто загрузить ядро по TFTP)

# SK-HDMI-Plug – разъем X1

а) в свойствах ядра Device Drivers -> Input device support -> Touchscreens обязательно вылючить модуль « Atmel Touchscreen Interface»

б) в свойствах ядра Device Drivers -> Graphics support -> Support for frame buffer devices -> Starterkit.ru TFT plug selection выбрать необходимые параметры экрана

в) на самом модуле расширения замкнуть J1, обращаю внимание, светодиод «DETECT» работает в «инверсном» режиме, т.е. когда монитор подключен – он гаснет

г) пересобрать и обновить ядро (или просто загрузить ядро по TFTP)

# SK-VideoADC-Plug – разъем X6

Важно – на данный момент драйвер ISI не инсталлируется в системе при разрешениях FB более 640х480, видимо есть неточности с выделением памяти, позже будем устранять причину.

В штатной поставке драйвер ISI включен в ядро, для теста достаточно запустить скрипт isi\_test, в результате работы которого появится графичесий файл image.ppm.

# SK-SIMCOM-Plug – разъем X6

В папке корневой ФС /bin/SK-SIMCOM-Plug находятся скрипты для операций с различными модемами данного модуля расширения.

# **3. Состав ОС Linux**

Ядро 2.6.36, включая драйвера:

- Ethernet
- NAND flash
- USB-host
- USB-gadget
- I2C
- ISI
- SPI
- UART
- RTC
- WatchDog
- Frame Buffer
- TP ADS7843
- …

# **4. Способы загрузки и содержимое корневой файловой системы**

AT91SAM9G45 подразумевает различные возможные источники загрузки, на плате их предусмотрено два - NAND flash и SD/MMC карта

# 5.1. NAND flash

NAND flash разбита на две части:

- 1) 16M для хранения загрузчиков, ядра ситемы и смтемы загрузки «safe mode»
- 2) 240M раздел UBI файловой сиcтемы, используется в качестве корневой файловой системы

# 5.2. SD/MMC

Загрузчик (нестираемый, располагаемый в самом процессоре), в случае отсутствия приложения на NAND flash (или разомкнут джампер NAND CS), пытается загрузить приложение с MCI0 порта процессора (SD держатель). Карта должна иметь либо один раздел, либо обязательно первый раздел, отформатированный под FAT файловую систему и в корневой папке должны присутствовать:

- BOOT.BIN загрузчик, верхний регистр имени важен (при копировании в Linux системах). Копирует из корневой папки карты 9g45oem.bin и передает ему управление
- 9g45oem.bin образ Linux системы со встроенной ( initramfs ) корневой файловой системой

Дополнительно, в корневую папку uSD карты можно скопировать с поставляемого диска файлы:

- system prepare 9g45oem скрипт подготовки системы к исходному состоянию. Корневая система safe режима, сканирует внешние накопители на предмет наличия system\_prepare\_9g45oem файла и запускает его. В текущем варианте, скрипт очищает первый раздел NAND flash, копирует необходимые образы, форматирует и распакорвывает корневую ФС во второй раздел NAND flash.
- bootstrap загрузчик для запуска с NAND flash
- uboot загрузчик u-boot
- $\bullet$  zlinux ядро linux
- $\bullet$  zlinux safe ядро linux включая корневую ФС
- rootfs  $9g45$ oem.tgz архив корневой ФС

При наличии всех вышеперечисленных файлов на SD карте, система загрузится, подготовит, отформатирует и скопирует необходимые файлы на NAND flash, обращаю ВНИМАНИЕ – джампер NAND CS должен быть разомкнут во время включения-сброса платы и замкнут в первые секунды старта ядра (для того чтобы ядро правильно инсталлировало драйвер MTD устройства)!

При отсутствии system\_prepare\_9g45oem файла, система просто загрузится.

Корневая файловая система (ФС), в поставляемом варианте платы, хранится в NAND flash и монтируется во время загрузки, поэтому, следует внимательней относится к изменениям в скриптах загрузки системы.

Корневая ФС содержит набор базовых приложений (большинство из которых являются реализацией мультифункционального приложения BusyBox), содержит:

- HTTPD сервер HTTP
- FTPD сервер FTP
- Telnetd сервер Telnet
- TFTP утилита приема-передачи файлов по TFTP протоколу
- Z-modem утилиты (для обмена файлами через COM порт
- Microcom терминальная программа
- TS-lib набор утилит для операций с сенсорной панелью
- Memtester тест памяти
- Mplayer медиа-проигрыватель
- МС файловый менеджер
- …

На случай аварии корневой файловой системы, предусмотрен режим «Safe boot», для его активации необходимо прервать загрузку в U-boot (нажав на любую клавишу) и выполнить команду «run boot\_safe». Загрузится образ системы, в котором корневая ФС расположена в памяти и можно будет приступить к ремонту основной корневой ФС, например, запустить скрипт «install\_rootfs», в результате работы которого будет заново отформатирован второй раздел NAND flash, скопирован с TFTP сервера и распакован архив корневой ФС.

#### **5. Виртуальная машина VMware**

Для сборки ядра и корневой ФС используется виртуальная машина VMware с установленной ОС Debian, в состав которой входят все исходные тексты, компилятор и утилиты для сборки (toolchain), скрипты. Так же в виртуальной машине установлены и настроены сервисы для удобства взаимодействия с «материнской» ОС и отладочной платой: SSH, FTP, TFTP.

Разархивируйте файл " SK-9G45-OEM linux build machine.exe", установите VMwareplayer или VMware, откройте и проект виртуальной машины.

Для работы необходимо настроить сетевые интерфейсы (появляющиеся после установки VMware), присвоив им описываемые ниже IP адреса:

Eth0 (Bridget) с адресом 192.168.0.2, предусмотрен для взаимодействие с платой, для загрузки образов по TFTP ... Т.е. для нормальной работы, потребуется присвоить IP адрес PC сетевой карты (к которой подключается отладочная плата) 192.168.0.1

Eth1 (Host-only) с адресом 192.168.2.2, задуман для взаимодействия с PC (т.к. Bridget интерфейс отключается при физически выключенном кабеле), в частности, для возможности копирования файлов из виртуальной системы по FTP. В свойствах сетевых устройств, этому виртуальному адаптеру нужно присвоить IP 192.168.2.1

После правильной настройки (и с подключенной платой) должны успешно проходить PING с PC по адресам 192.168.2.2, 192.168.0.2, 192.168.0.136.

После того, как сетевые интерфейсы настроены, можно запускать виртуальную машину, после загрузки ее не обязательно выключать, достаточно будет нажать кнопку паузы и во время следующего сеанса работы не придется ждать загрузки виртуальной ОС, но при этом, в некоторых случаях, нужно следить за системными временем, особенно при копировании новых файлов (имеющих более позднюю дату создания относительно системы) для сборки.

По умолчанию, в системе присутствует два пользователя:

- **гоот**, пароль 123456
- user, пароль 123456 (настоятельно рекомендую работать под этим пользователем, или создать нового, но не вести всю работу под root)

После входа, переключаемся на консоль (Ctrl+Alt+F(1-6)) (потребуется в опциях VMware освободить сочетание клавиш Ctrl+Alt - по умолчанию это выход из окна виртуальной машины), запускаем MidnightComander (mc).

Основная рабочая папка /home/user/src, ее содержимое:

- buildroot-2010.08 пакет сборки корневой файловой системы
- buildroot-2010.08 safe пакет сборки корневой файловой системы для «Safe mode»
- linux-2.6.36 ядро, скрипты сборки внутри

426000, Россия, г.Ижевск, ул.Телегина д.30 тел.(3412)241-700, +79226802173 e-mail: info@starterkit.ru

www.starterkit.ru Отладочная плата SK-9G45-OEM

• u-boot-2010.09 - вторичный загрузчик (загружается SAM-BA в NAND flash по адресу 0х20000)

В корневом каталоге ядра присутствует два скрипта: **make\_kernel** – собирает ядро и копирует файл в папку TFTP сервера **make\_menuconfig** – запускает конфигурационное меню ядра Так же в корневом каталоге ядра присутствуют образец конфигурационного файла

для «Safe mode» загрузки – «config\_safe».

В корневом каталоге buildroot-2010.08 присутствует скрипт:

**build\_system** – собирает файловую систему и запускает скрипт сборки ядра

#### Например, необходимо обновить ядро Linux, для этого:

- запускаем скрипт linux-2.6.XX/make kernel
- включаем/перезагружаем плату с подключенным Ethernet и RS232 кабелями
- прерываем в u-boot процесс загрузки нажатием любой клавишы
- выполняем "run system update"

### **6. Общий принцип работы системы**

После подачи питания (перезагрузки), процессор запускает первичный загрузчик (находится во внутренней не перепрограммируемой ROM) и по определенному алгоритму определяет наличие исполняемого кода во внешних носителях. Если приложение не найдено, процессор остается в режиме, который подразумевает взаимодействие с ним утилиты SAM-BA, которая позволяет программировать внешние носители, подключенные к процессору.

Поскольку внешняя DDR2 (или любая другая память не инициализирована), первое запускаемое приложение должно быть загрузчиком т.к. его максимальный размер не может превышать размера внутренней памяти процессора. Это приложение (загрузчик) в первую очередь должен проинициализировать внешнюю память (например, правильно настроить параметры DDR2), скопировать исполняемое приложение из внешней Flash памяти во внешнюю DDR2 память и передать ему управление.

В нашем контексте, первым приложением является так называемый bootstap загрузчик (предоставляемый фирмой Atmel и адаптированный под конкретную плату), который инициализирует DDR2, копирует из NAND приложение и запускает его.

Вторым приложением так же является загрузчик (u-boot) но с уже более обширными возможностями, например, он умеет копировать файлы по TFTP, поддерживает целый набор команд и режимов. В переменных окружения u-boot есть команда запуска, в которой указано, по какому адресу NAND flash следует прочитать образ ядра, куда этот образ памяти записать и по какому адресу запустить. Следующие сообщения консоли

```
иллюстрируют этот процесс:
```

```
U-Boot 2010.06 (Oct 08 2010 - 12:12:08) 
DRAM: 64 MiB 
## Unknown FLASH on Bank 1 - Size = 0x00000000 = 0 MBFlash: 0 Bytes 
NAND: 256 MiB 
*** Warning - bad CRC or NAND, using default environment 
In: serial 
Out: serial 
Err: serial<br>Net: macb0
       macb0
macb0: PHY present at 1
```
macb0: link up, 100Mbps full-duplex (lpa: 0xc5e1) Hit any key to stop autoboot: 0 NAND read: device 0 offset 0x80000, size 0x790000 7929856 bytes read: OK

\*\*\*Переменные окружения u-boot подразумевают возможность хранить команды и некоторые аргументы (например, IP адрес сервера) в специально отведенном блоке flash памяти, сообщение вида "\*\*\* Warning bad CRC, using default environment" говорит о том, что u-boot не находит валидные переменные окружения и использует переменные окружения по умолчанию.

Перед запуском ядра Linux, оно первым делом проверяет контрольную сумму собственного архива и распаковывает себя и корневую ФС, иллюстрация:

```
## Booting kernel from Legacy Image at 70200000 ...
  Image Name: Linux Kernel Image<br>Image Type: ARM Linux Kernel In
                   Image Type: ARM Linux Kernel Image (gzip compressed) 
   Data Size: 2006613 Bytes = 1.9 MiB 
   Load Address: 70008000 
   Entry Point: 70008000 
   Verifying Checksum ... OK 
   Uncompressing Kernel Image ... OK
```
Starting kernel ...

Далее идет инициализация всей системы, драйверов, файловых систем, после чего управление передается скрипту начального запуска.

#### **7. Программирование внешних носителей с помощью SAM-BA**

В большинстве случаев, обновить-восстановить систему можно из загрузчика u-boot, но если он или bootstrap поврежден, тогда восстановить систему можно только с помощью утилиты (предоставляемой фирмой Atmel) SAM-BA. К сожалению, с ростом версии этой утилиты, стабильность ее работы не улучшается, скорее наоборот …

В добавок, на текущий момент AT91SAM9G45 содержит ошибку USB соединения во внутреннем загрузчике (см. errata), к счастью, ошибка не фатальна и при многократном повторе попытки соединения, связь установить можно.

В общем виде, возможно подключение к плате 3-мя интерфейсами USB-device, через COM порт, JTAG (в текущей версии его поддержка отсутствует, присутствовала в более ранних версиях SAM-BA). Самым «надежным» себя зарекомендовал USB интерфейс, обращаю внимание, после установки драйвера (при первом подключении платы) не следует менять порт USB хаба вашего PC для взаимодействия с платой.

Для того, чтобы процессор был способен взаимодействовать с SAM-BA, необходимо, чтобы его первоначальный загрузчик не смог найти исполняемые коды во внешних носителях (в случае с JTAG интерфейсом этого условия не требуется), для этого достаточно разомкнуть перемычки J1 и выключить-включить питание платы, после этого, J1 следует замкнуть.

7.1 Распаковываем sam-ba\_2.9\_cdc\_xp\_vista.rar, инсталляции не требует, скрипты плат уже в архиве.

7.2 Подключаем USB-A кабель к разъему X12. При включении питания, система должна найти новое USB устройство (если ранее эта процедура не выполнялась), присваиваем ему драйвер /drv/atm6124\_cdc.inf .

В результате манипуляций, при подключении платы, в диспетчере устройств должен появляться "AT91 USB to Serial Converter COMXX":

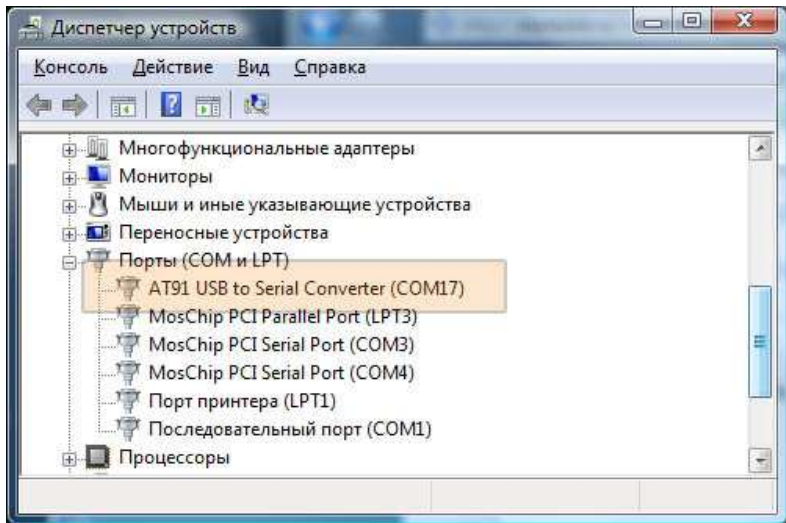

7.3 Запускаем SAM-BA, выбираем COM порт AT91 USB to Serial Converter, выбираем плату sk-(m)at91sam9g45 (или at91sam9g45-ek):

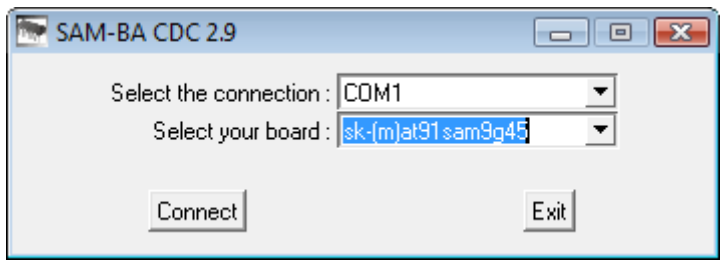

В виду описываемой выше ошибки внутреннего загрузчика AT91SAM9G45, соединение может устанавливаться далеко не с первого раза, необходимо повторять (возможно потребуется это сделать не один десяток раз) процедуру:

1) удалить через диспетчер задач SAM-BA

2) нажать кнопку сброса на плате

3) запустить SAM-BA

## 7.4 Выполняем скрипт Enable NandFlash:

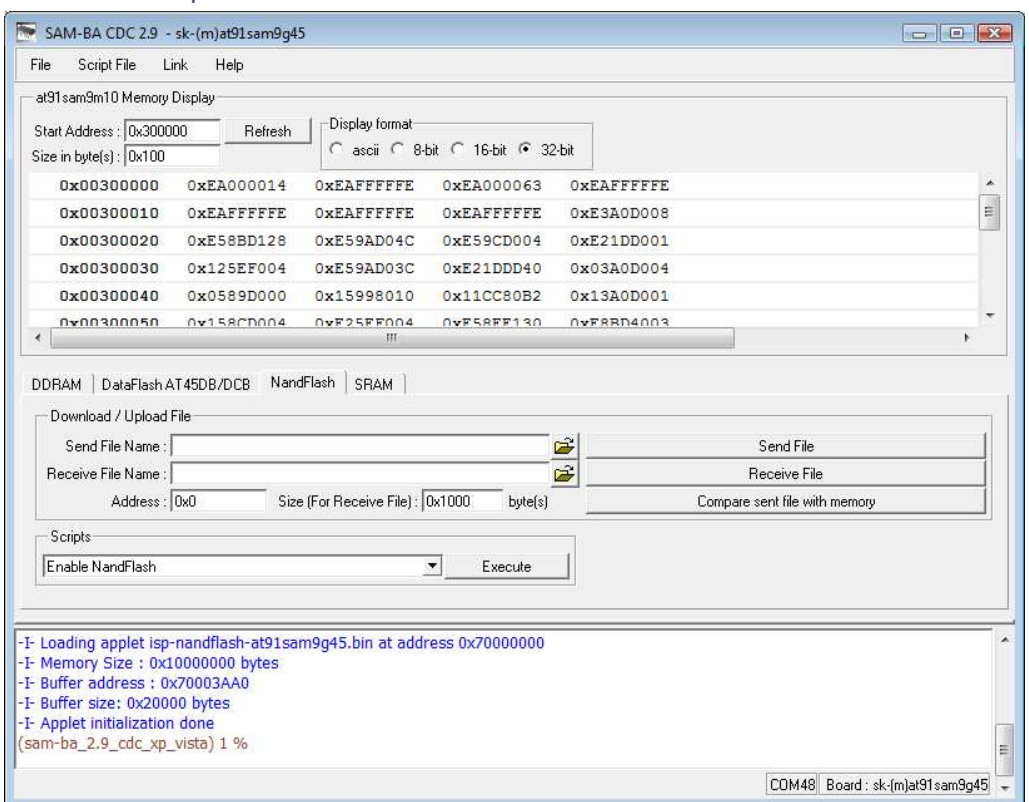

# 7.5 Открываем файл all\_9g45\_oem.bin и записываем (Send File) его по адресу 0:

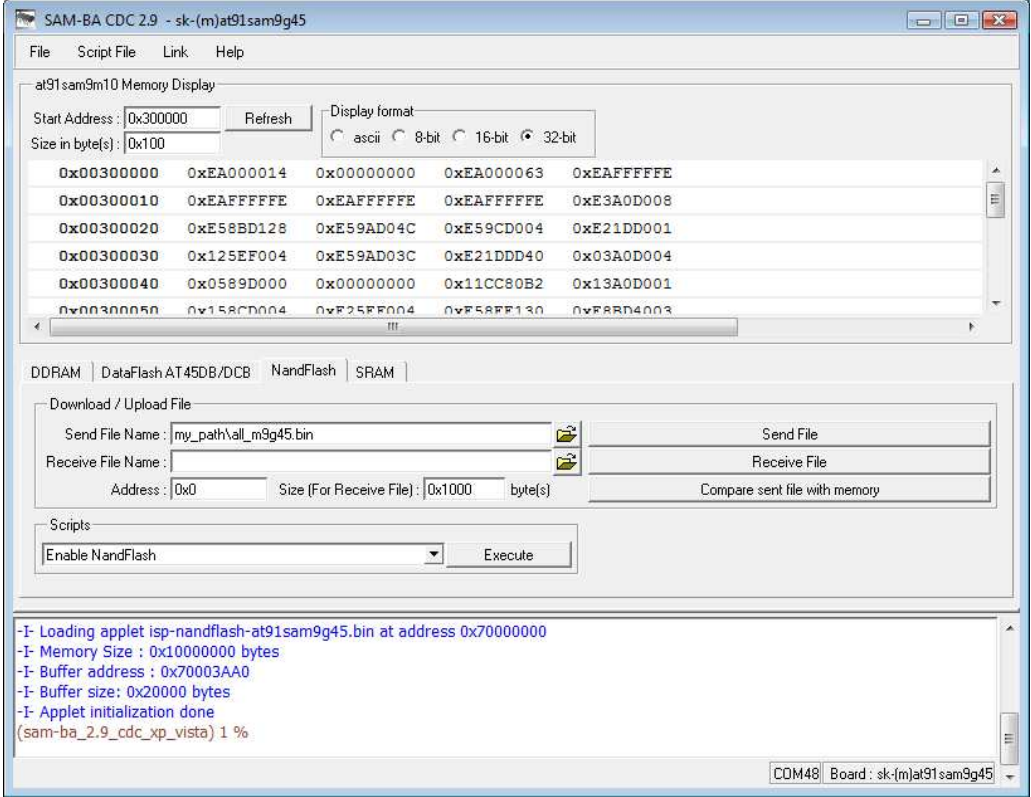

7.6 По окончании записи (примерно через 2-3 минуты) перезагружаемся, если основная корневая ФС была удалена, останавливаем процесс загрузки u-boot, выпоняем "run safe\_boot".

# **8. Назначение контактов модуля SK-9G45-OEM**

# 8.1 Разъем X1

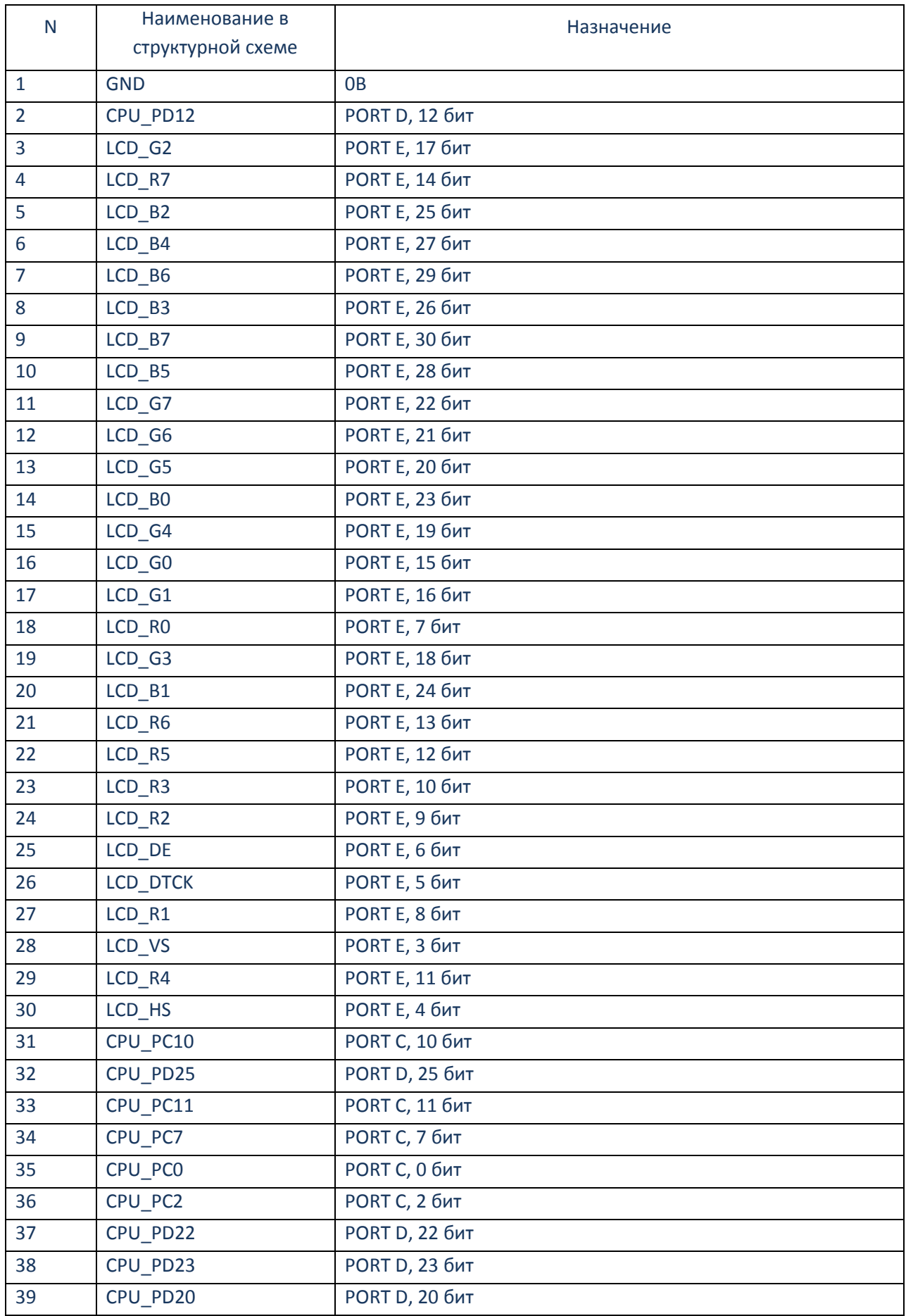

www.starterkit.ru **WEEREN EXECUTES IN THE CONTROL** OT DEAL OT A SK-9G45-OEM 426000, Россия, г.Ижевск, ул.Телегина д.30 тел.(3412)241-700, +79226802173 e-mail: info@starterkit.ru

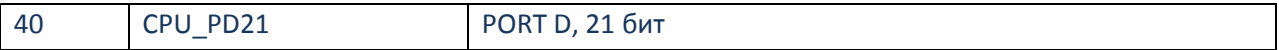

# 8.2 Разъем X3

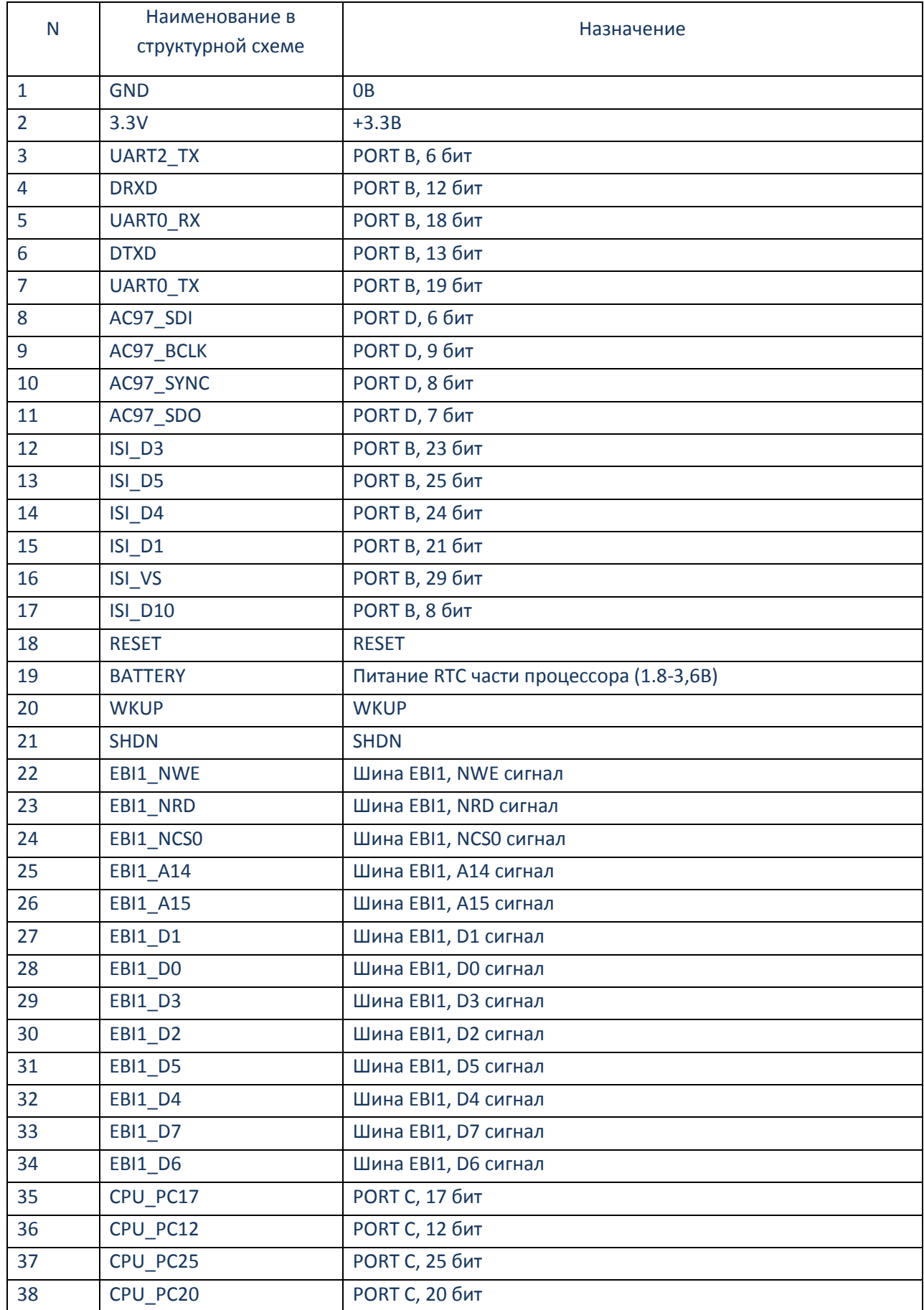

www.starterkit.ru **WEEREN EXECUTES CONTROLLER TO A CONTROL** OT A CONTROLLER OT A CONTROLLER SECTION 426000, Россия, г.Ижевск, ул.Телегина д.30 тел.(3412)241-700, +79226802173 e-mail: info@starterkit.ru

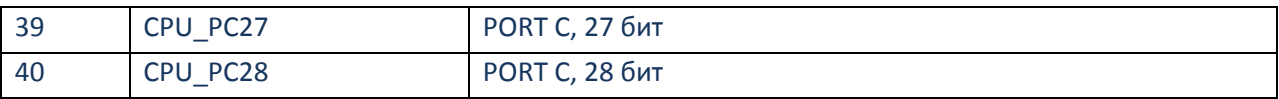

# 8.3 Разъем X4

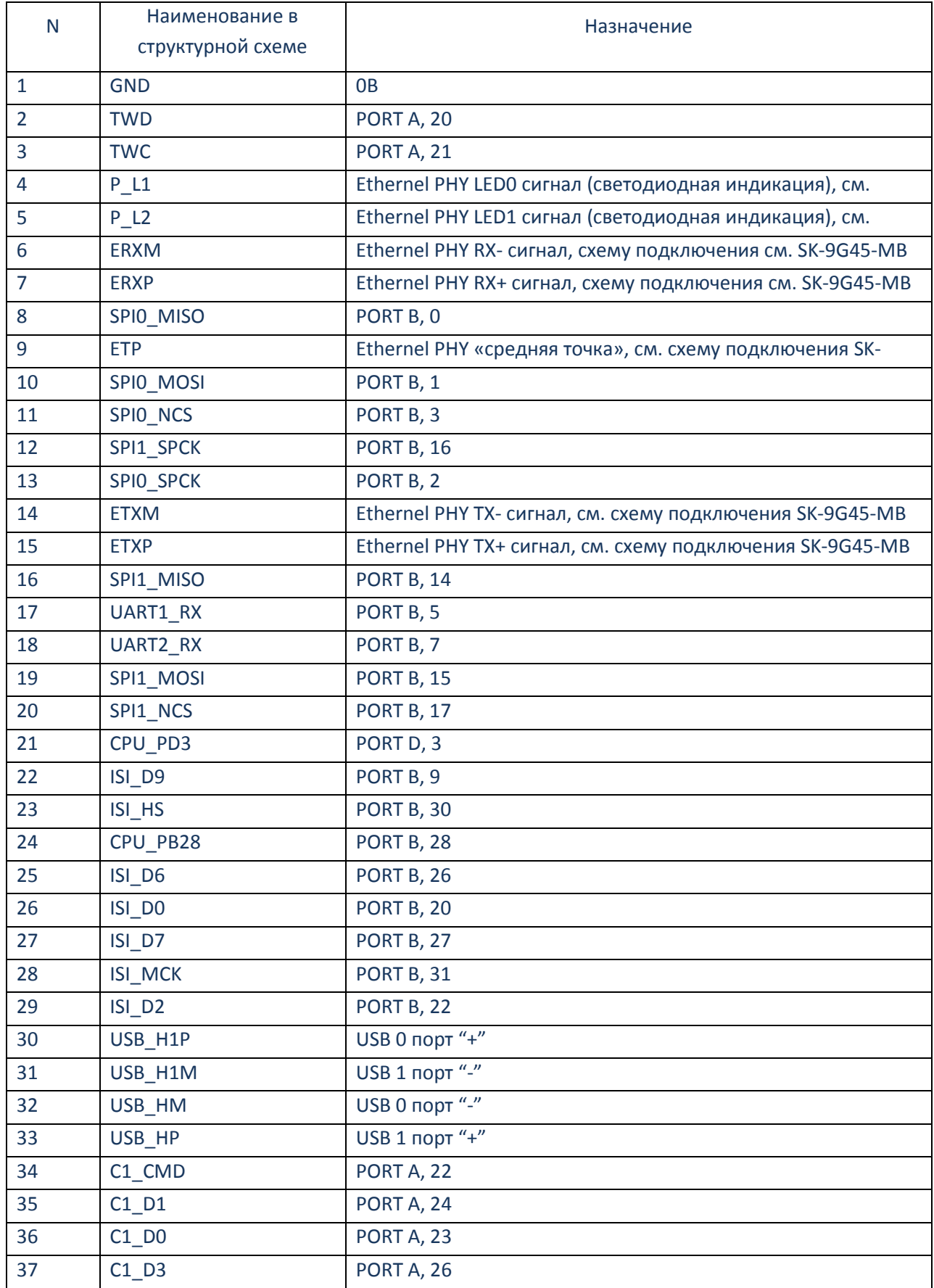

www.starterkit.ru **WEEREN EXECUTES** CONTROLLER CONTROLLER CONTROLLER CONTROLLER CONTROLLER CONTROLLER CONTROLLER 426000, Россия, г.Ижевск, ул.Телегина д.30 тел.(3412)241-700, +79226802173 e-mail: info@starterkit.ru

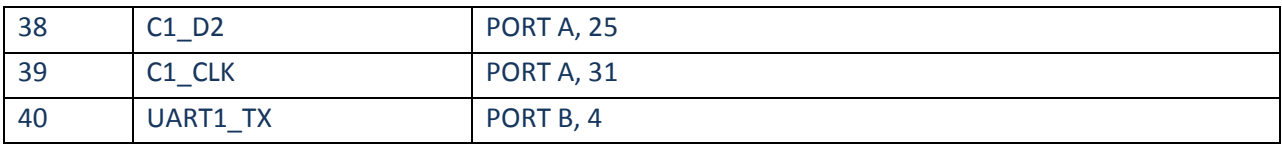

Габаритный чертеж модуля в DXF формате можно скачать на странице описания модуля на сайте **www.starterkit.ru**, на странице описания материнской платы SK-9G45-MB можно скачать проектные файлы печатной платы для посадочного места модуля.

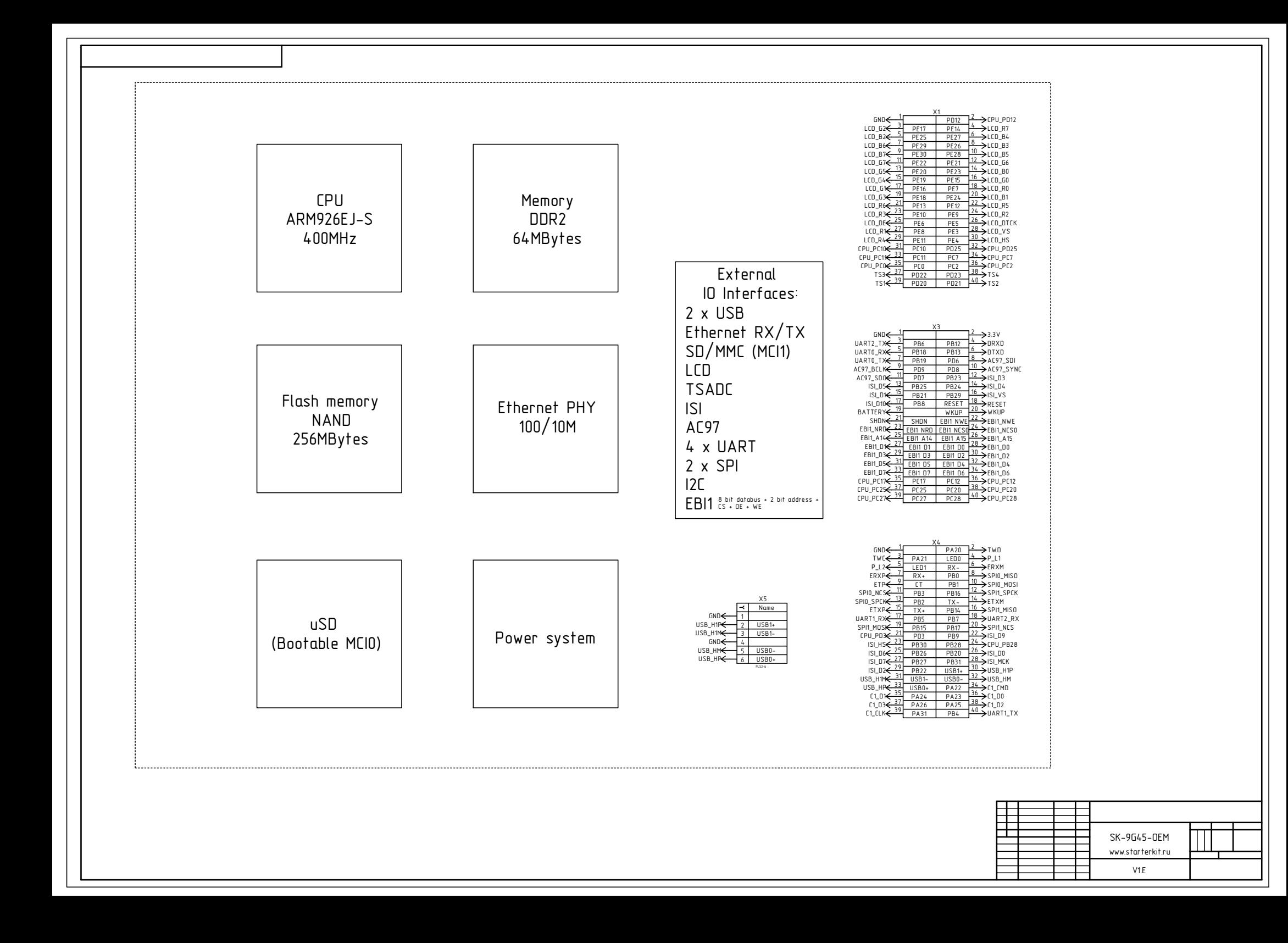